# 深谷市公共施設予約システム ご利用ガイド

#### 深谷市公共施設予約システムとは?

公民館やスポーツ施設などの市の公共施設について、インターネットに接続した自宅のパソコンやスマートフォ ン、携帯電話から、施設の空き状況の確認や仮予約ができるシステムです。

「深谷市公共施設予約システム」では、次のことができます。

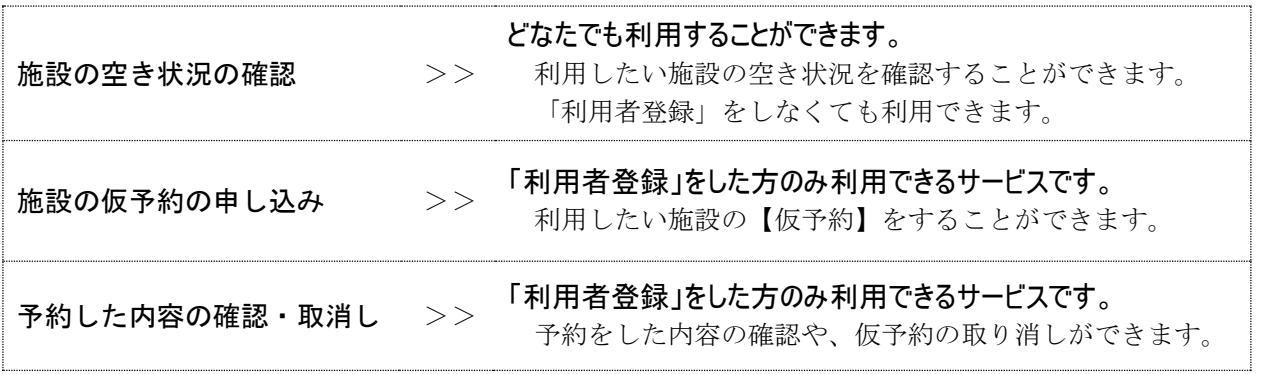

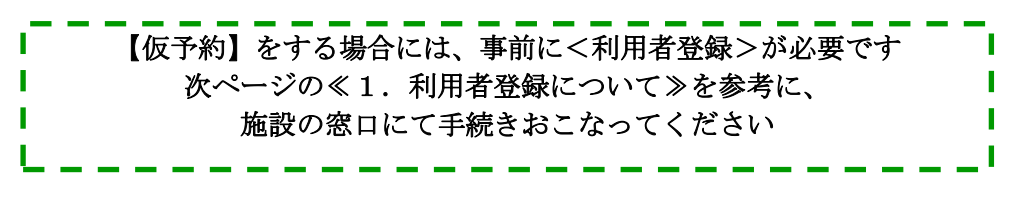

公共施設予約システムは、午前 7 時~夜中 0 時まで 利用することができます (パソコン、スマートフォン、携帯電話ともに)

パソコンやスマートフォンの場合 深谷市ホームページ<http://www.city.fukaya.saitama.jp/> の「公共施設予約システム」からお入りください。

 $QR = -$  ド $\rightarrow$ 

携帯電話からの場合

深谷市モバイルサイト<http://mobile.city.fukaya.saitama.jp/>の 「公共施設予約システム」からお入りください。

 $QR = -F \rightarrow$ 

# 1. 利用者登録について

- このシステムを利用して施設の仮予約をするには、事前に「利用者登録」(無料)が必要です。
- 利用者登録は、施設のグループ別に行っていただきます。
- ※グループは、3ページの「6. システム対象施設(グループ別)をご覧ください。 利用したい施設の窓口または、利用したい施設のあるグループの窓口で、利用者登録の手続き を行ってください(できる限り、主に利用する施設で登録してください。)。
- 利用者登録申請書は施設受付窓口にあります。運転免許証や健康保健証、パスポート等の本人 が確認できるものを提示のうえ、各施設の窓口へ申請してください(印鑑は不要)。
- 登録できるのは「団体」及び「個人」となります。1団体・1個人につき登録は1つのみです。 ※同一団体・同一人による複数の申請、不正な手段による申請と認められる場合は、利用登録を拒否または抹消 することがあります。
- 登録をした方には、<登録番号(利用者 ID)>を発行し、パスワードを設定していただきます。

# 2. システムの利用方法について

利用登録をしたら、施設予約システムのホームページにアクセス! STEP1

- ① パソコンやスマートフォンからの場合 深谷市ホームページ<http://www.city.fukaya.saitama.jp/>の 【公共施設予約システム】からお入りください。
- 

② 携帯電話からの場合

深谷市携帯版用モバイルサイト<http://mobile.city.fukaya.saitama.jp/>の 【公共施設予約システム】からお入りください。

<PC・スマートフォン画面> く携帯電話画面>

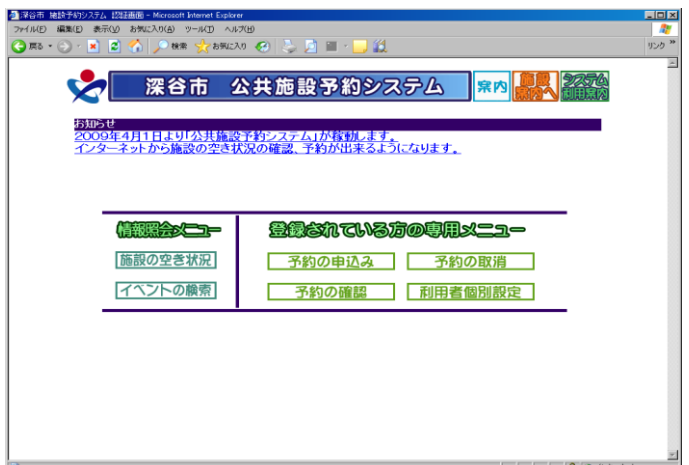

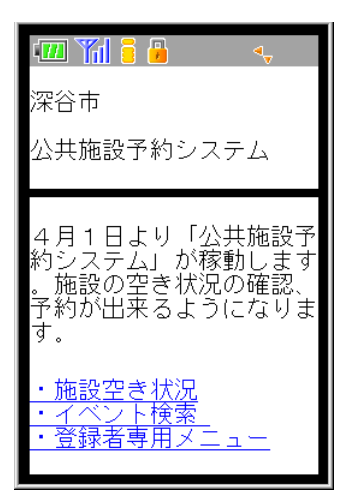

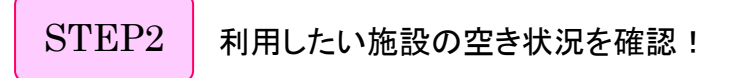

○施設の空き状況 ボタンから検索画面へ進み、画面の案内に従って検索をしてください。

- ★ 引き続き、施設の「仮予約」をする場合は、次のステップへ進んでください。
- ★ 空き状況検索だけの場合は、ここで終了です。

利用したい施設を予約! STEP3

○空き状況を確認したあと、ログインボタンを選択すると、利用登録者専用の【ログイン画面】 が表示されます。

自分のく利用者ID>とくパスワード>を入力してログインし、予約したい日を選び、画面の 案内に従って手続きをしてください。

○【予約完了】の画面が表示されると、仮予約の手続きは完了です。 (確認のメール送信を希望する場合は、引き続き画面の案内に従ってください。)

≪便利な機能≫⇒ トップ画面から直接、予約の申込み (携帯電話では登録者専用メニュー) の利用登録者専用の画面へ入ることもできます。

#### 3. 本申請の手続きについて

実際に施設を利用するには、本申請の手続きが必要となります。

施設ごとに決められた期限までに、利用する窓口にて手続き(利用料等の納付)を行ってくだ さい。

#### 4. 予約の取消しについて

○インターネットの受付期間内のもので、まだ本申請の手続きを行っていないものは、システ ムを利用して仮予約を取消しすることができます。

- ○ただし、本申請の手続き済みのものについては、インターネットでの取消しはできませんの で、施設の窓口へ直接お問い合わせください。
- ★また、一部のスポーツ施設及び一部の公園施設については、インターネットで申込みをした 日の翌日から 1 週間(7 日以内)に本申請の手続きをしないと、仮予約は自動的に取り消され ます。

### 5. キャンセルなどによるペナルティについて

何度も取消しをしたり、予約したにも関わらず利用しないことなどが多くみられる方には、 システムの利用を一定期間止めさせていただく場合があります。

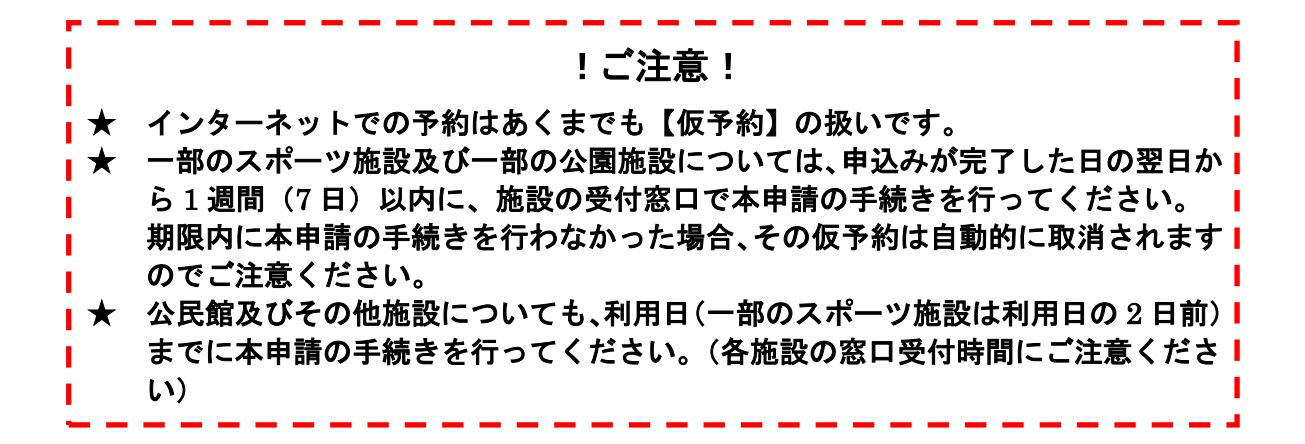

#### 6. システム対象施設 (施設グループ別)

★施設ごとに、インターネットでの受付け期間の違いや制限がありますのでご注意ください。 ★利用内容によっては、利用者登録及び施設の利用をお断りする場合がありますので、事前に各施 設窓口へお問い合わせください。(営利目的や個人利用などの制限など)。 ※各施設の窓口受付時間は、5 ページをご覧ください。

- 注)窓口や電話による仮予約については、インターネットから取消しを行わず、窓口へ直接ご連絡
	- ください。

#### ① 公民館グループ

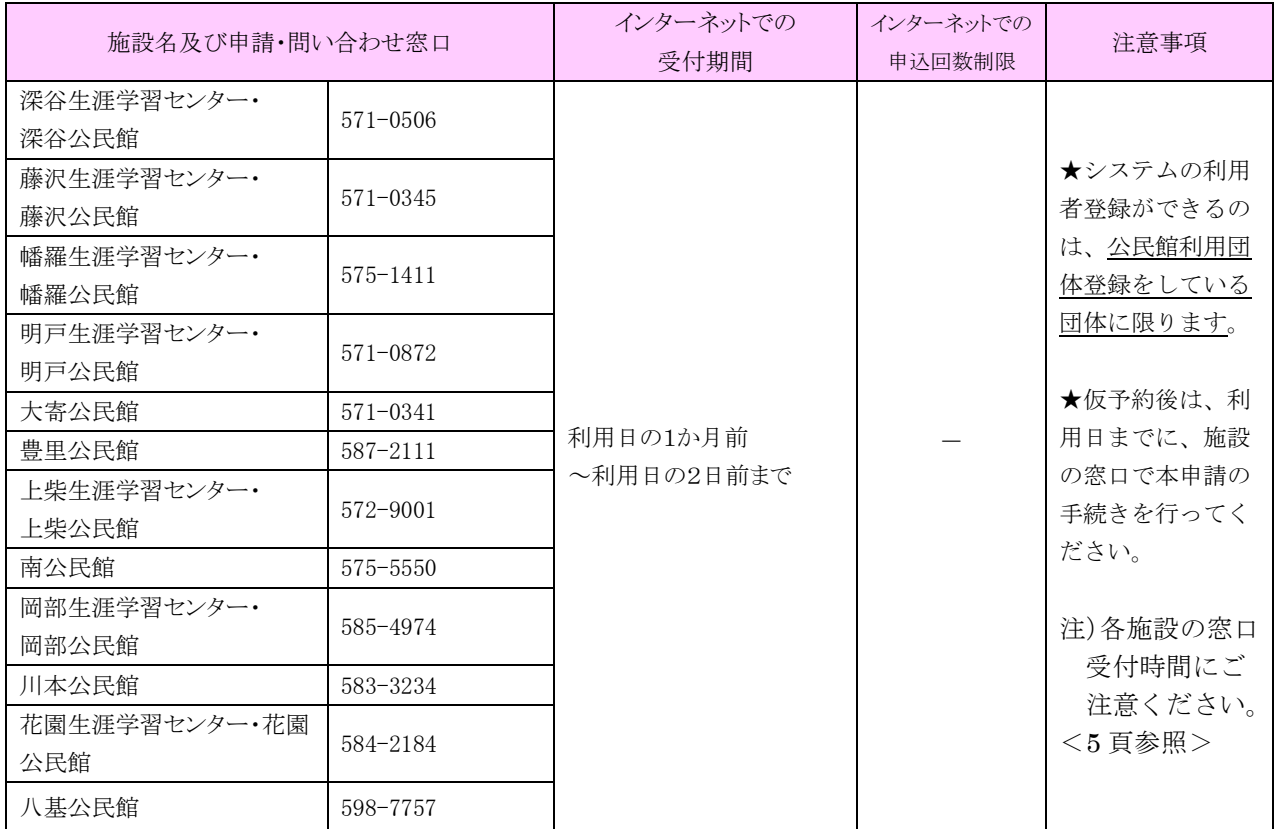

# ② スポーツ施設グループ

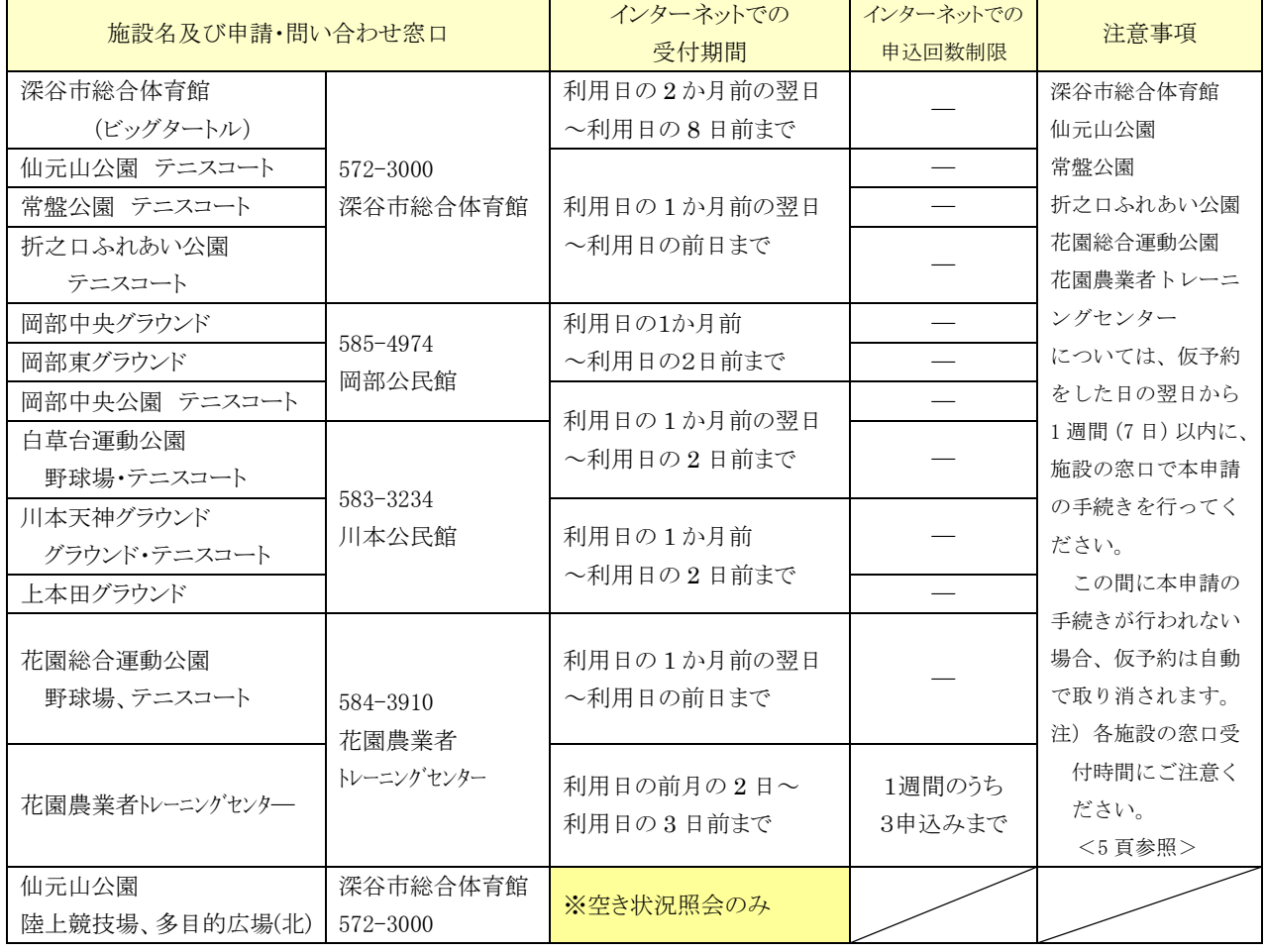

# ③ 公園施設グループ

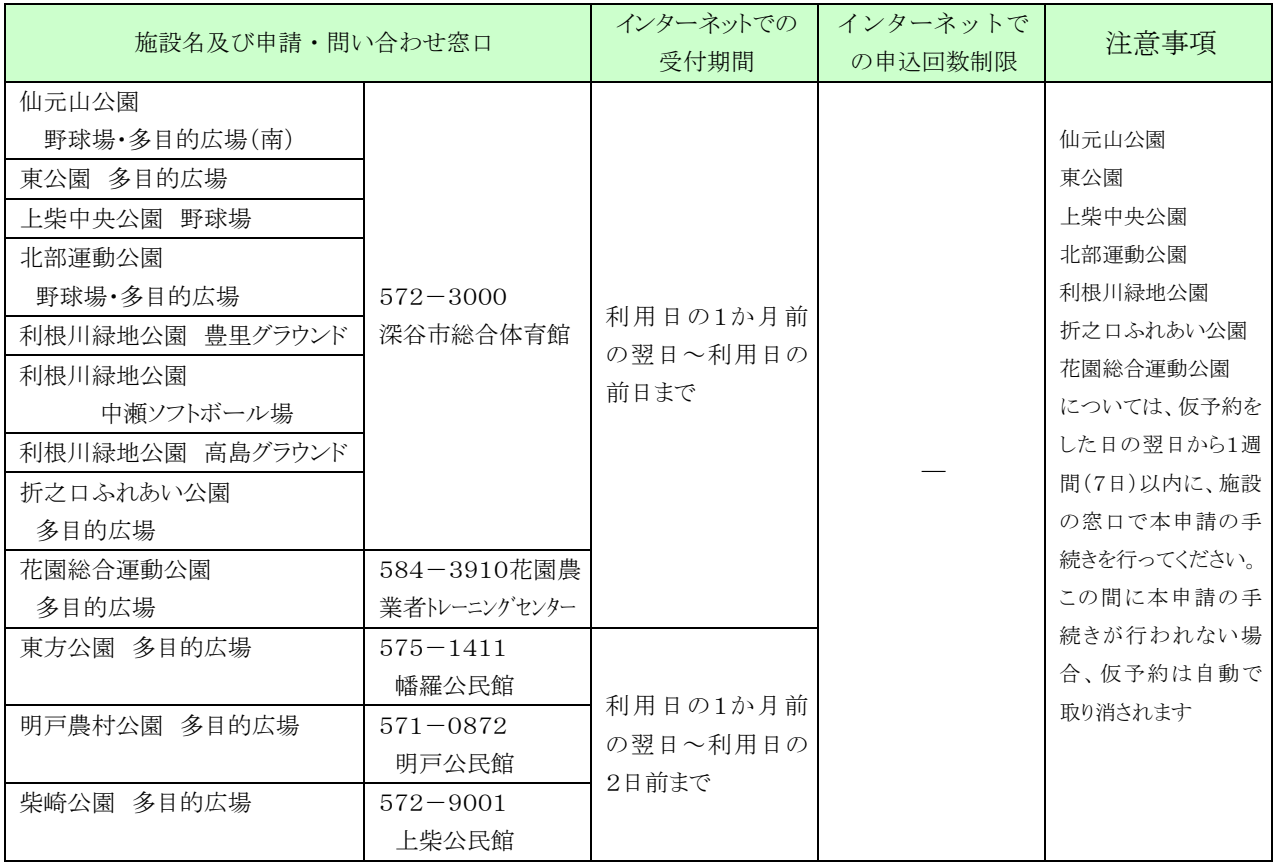

#### 7. 便利な機能

利用者登録をすると、よく利用する条件(お気に入り)の設定や、メールアドレスの登録、パ スワードの変更などをすることができます。

利用者個別設定から、画面の案内に従って手続きをしてください。

※予約確認などのメール送信を希望する場合は、必ず事前にメールアドレスを登録してください。

#### <各施設の窓口受付時間>

本申請の受付及び利用者登録申請の受付時間は以下のとおりです。開館時間と異なりま すのでご注意ください。

下記以外の時間は、本申請等の受付けはできません。土日などの利用の予約を直前にイ ンターネットから予約した場合、本申請が受けられない場合は利用できませんのでご了承 ください。

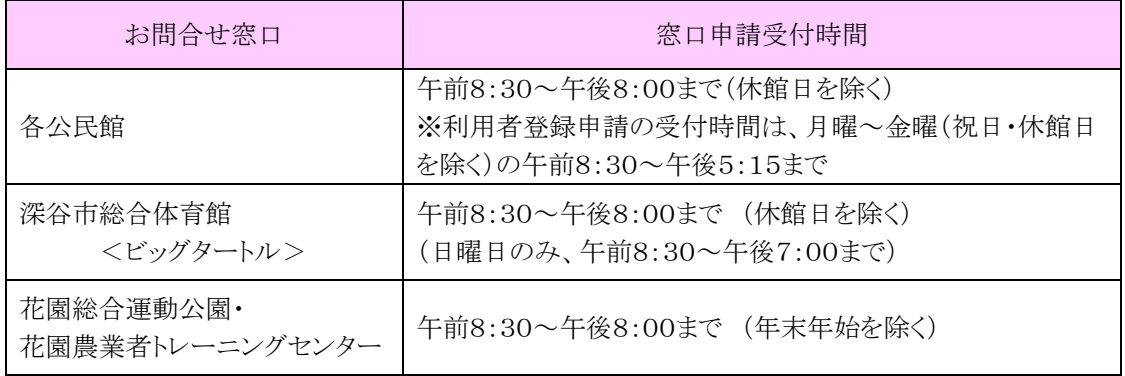